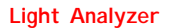

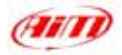

## **Al possessore del Light Analyzer**

**Light Analyzer** è il software appositamente progettato e sviluppato da *AIM* per analizzare i dati immagazzinati nella memoria del tuo **MyChron Light TG**.

Il tuo strumento è l'evoluzione di MyChron Light MCL, evoluzione che include la possibilità di scaricare i dati acquisiti da **MyChron Light TG** e questo nuovo, potente software, **Light Analyzer,** per analizzarli.

**Light Analyzer** ti permette sia di vedere gli istogrammi dei run e dei giri che di confrontare diversi giri. Puoi inoltre vedere gli istogrammi di un gran numero di canali ed inserire informazioni aggiuntive relative ai singoli run.

**Light Analyzer** ti aiuterà a migliorare ogni giorno le tue prestazioni.

Per qualsiasi dubbio, informazione o domanda, visita il nostro sito: [www.aim-sportline.com.](http://www.aim-sportline.com/)

Grazie per aver acquistato **Light Analyzer**.

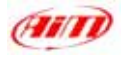

## *INDICE*

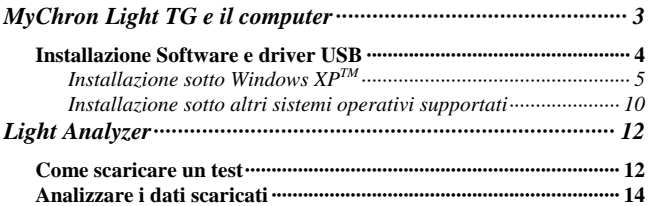

<span id="page-2-0"></span>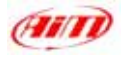

# **MyChron Light TG e il computer**

**MyChron Light TG** è stato progettato e sviluppato per essere interfacciabile con un Pc. È infatti possibile connetterlo al PC con il cavo USB opzionale, per scaricare ed analizzare i dati acquisiti.

Il software sviluppato da Aim per interfacciare **MyChron 3 Light TG** col PC è **Light Analyzer**.

**Light Analyzer è stato progettato e sviluppato per essere affidabile e di facile uso. Il suo funzionamento è stato testato con i seguenti sistemi operativi:** 

- **Microsoft Windows 98TM;**
- **Windows 2000™;**
- **Windows Me™;**
- **Windows Xp™.**

**I sistemi operativi NON SUPPORTATI sono:** 

- **Microsoft Windows 95**TM;
- **Microsoft Windows NT**TM
- **Tutti i Sistemi Operativi non Microsoft**

**Nelle pagine seguenti trovi la procedura per installare il software ed i driver USB sul tuo Pc.** 

**Versione 1.00** 3

<span id="page-3-0"></span>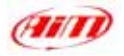

## **Installazione Software e driver USB**

Nella confezione di **MyChron Light TG troverai un** CD contenente **Light Analyzer**, il software sviluppato da *AIM* per scaricare ed analizzare i dati acquisiti.

**Prima di installare il software, chiudi tutte le applicazioni e NON COLLEGARE MyChron Light TG al Pc PRIMA CHE IL SOFTWARE ED I DRIVER USB SIANO STATI INSTALLATI.** 

Per installare il software, inserisci il CD nel CD-ROM: se l'avvio automatico è abilitato l'installazione parte da sola (appare una interfaccia, clicca su *"Installa Light Analyzer*"), Altrimenti esplora il CD e clicca sull'icona *SETUP*.

Eccoti una descrizione accurata dell'installazione del software e dei driver USB sotto il sistema operativo **Windows XP**. L'installazione sotto **Windows 2000**, **Windows Me** e **Windows 98,** vengono descritte brevemente. Per ulteriori informazioni a riguardo, fai riferimento al file Installation\_xxx.pdf che trovi sul nostro sito [www.aim-sportline.com.](http://www.aim-sportline.com/)

<span id="page-4-0"></span>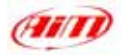

## *Installazione sotto Windows XPTM*

**Allis Setup** Siddlubbeacer lyderuppidigte HNOSS III Intel ADTOxicountation Inish Abdul Awain (U.S. Vesin) 33330 c **Indebton Tradebologing Yuk** 

Quando l'installazione parte appare questa schermata:

**Figura 17 –** Prima schermata di **Light Analyzer**

Clicca sul tasto *"Installa Light Analyzer"*.

Ecco la sequenza delle schermate che appaiono e cosa fare.

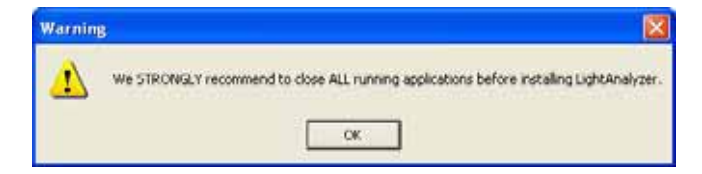

**Figure 18 – Light Analyzer** messaggio di avviso

**Chiudi tutte le applicazioni** e clicca sul tasto *"OK"*.

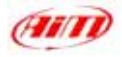

Se vuoi installare **Light Analyzer** nella cartella predefinita clicca sul tasto *"Next>"*

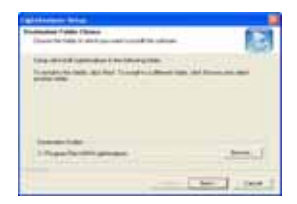

# Se vuoi selezionare una cartella personale clicca sul tasto *"Browse"*. Appare la schermata di **Figura 20**. Seleziona la cartella che preferisci.

Clicca sul tasto *"INSTALL"*

## **Fig. 19 –** Cartella di destinazione

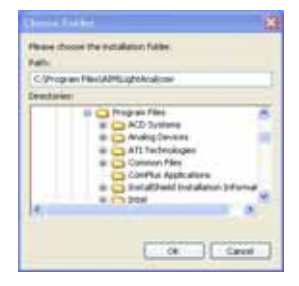

#### **Fig. 20 -** Esplora le cartelle.

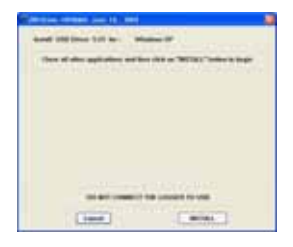

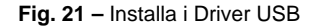

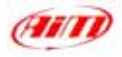

Il sistema ti informa che il software che stai installando non ha superato l'Windows Logo testing. Clicca sul tasto *"Continue anyway"*.

Il sistema ti chiede di riavviare il pc. Clicca sul tasto *"OK"*.

Il sistema ti informa che ha finito di installare **Light Analyzer** sul tuo Pc. Clicca sul tasto *"Finish"* e riavvia il computer.

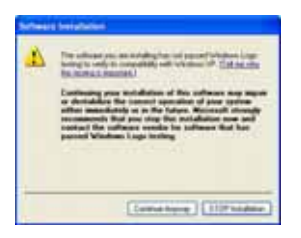

## **Fig. 22 -** Window Logo testing

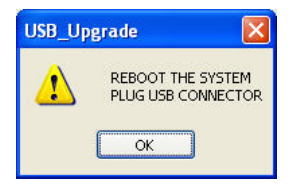

**Fig. 23 –** Riavvia il Pc

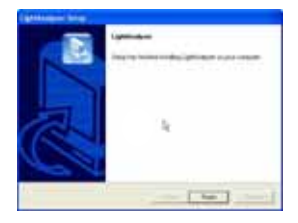

**Fig. 24 -** Installazione finita

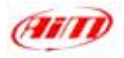

Dopo il riavvio connetti **MyChron Light TG** al Pc ed accendilo. Appare la finestra "Found New Hardware Wizard" window. Clicca sul tasto *"Next>"*. **Fig. 25 -** New Hardware Wizard

Il sistema ti informa che il software che stai installando non ha superato l'Windows Logo testing. Clicca sul tasto *"Continue anyway"*.

Il sistema ti dice che "Found New Hardware Wizard" è terminato. L'installazione di **Light Analyzer e dei driver**  USB è finita. Clicca sul tasto *"Finish"*. **Fig. 27 –** New Hardware Wizard

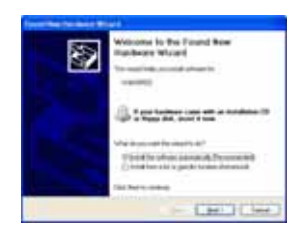

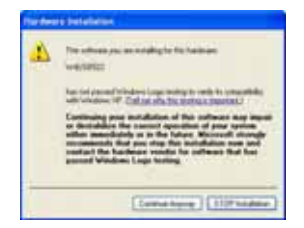

#### **Fig. 26 –** Window logo testing

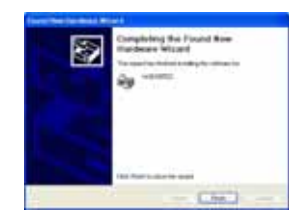

completata

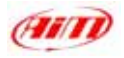

Ora controlla che tutto funzioni bene. Vai in pannello di controllo (Clicca Start / Impostazioni / Panello di controllo ) e seleziona *"Sistema"*. Apparirà la finestra di **Figura 28**. Selezione il foglio Hardware e premi il tasto *"Gestione Periferiche"*.

Apparirà la schermata di **Figura 29**, nella quale troverai una nuova voce: *"HID"* ed in sub-nodo *"WdUSB522"*.

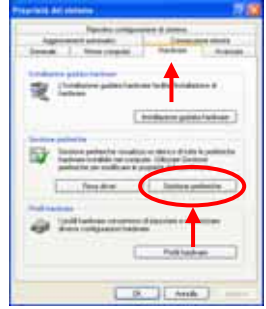

**Fig. 28 -** Finestra proprietà del sistema.

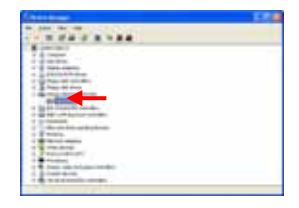

**Fig. 29 –** Gestione Periferiche.

Il controllo dell'installazione è terminato. Lancia **Light Analyzer**.

<span id="page-9-0"></span>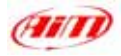

## *Installazione sotto altri sistemi operativi supportati*

## **Windows 2000TM** ed **Windows METM**

- 1) Premi il tasto *"Installa Light Analyzer"*;
- 2) Chiudi tutte le applicazioni e premi il tasto *"OK"*;
- 3) Premi il tasto *"Next>"*
- 4) Premi il tasto *"INSTALL"*;
- 5) Premi il tasto *"Yes"*;
- 6) Premi il tasto *"OK"*;
- 7) Premi il tasto *"Finish"*;
- 8) Riavvia il Pc; dopo il riavvio connetti, **MyChron Light TG** al Pc ed accendilo;
- 9) Premi il tasto *"Yes"*;
- 10) Vai in pannello di controllo, clicca su *"Sistema"*;
- 11) Seleziona il foglio *"Hardware"* e premi il tasto *"Device Manager"*;
- 12) Troverai una nuova voce: Human Interface Device e WdUSB522 in sub-nodo;
- 13) Lancia il software **Light Analyzer**;

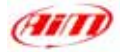

## **Windows 98TM**

- 1) Premi il tasto *"Install Light Analyzer"*;
- 2) Chiudi tutte le applicazioni e premi il tasto *"OK"*;
- 3) Premi il tasto *"Next>";*
- 4) Premi il tasto *"INSTALL"*;
- 5) Premi il tasto *"OK"*;
- 6) Premi il tasto *"Finish"*;
- 7) Riavvia il Pc; dopo il riavvio, connetti **MyChron Light TG** al Pc ed accendilo;
- 8) Vai in pannello di controllo, clicca su *"Sistema"*;
- 9) Seleziona il foglio *"Gestione periferiche"*;
- 10) Troverai una nuova voce: HID Class e WdUSB522 in sub-nodo;
- 11) Lancia **Light Analyzer**.

<span id="page-11-0"></span>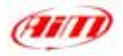

Una volta installato **Light Analyzer** ed i driver USB, puoi analizzare i acquisiti.

## **Come scaricare un test**

Per prima cosa devi scaricare i dati; ecco come:

- Accendi il Pc,
- lancia **Light A Analyzer**,
- connetti **MyChron Light TG** al Pc ed accendilo,
- premi il tasto *"Download"* sulla barra degli strumenti superiore. Apparirà questa finestra.

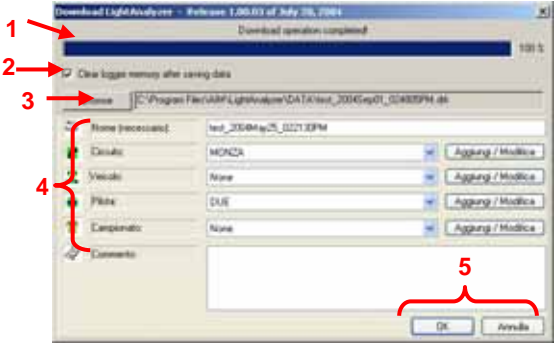

**Figure 30 – Light Analyzer** finestra scarico dati

#### **Versione 1.00**

Analizziamo la finestra di **Figura 30**:

- **1.** nella parte alta della finestra una barra di attesa mostra l'avanzamento dello scarico dati (nella figura lo scarico è terminato);
- **2.** le impostazioni di default prevedono di cancellare la memoria dopo lo scarico dei dati; se vuoi tenere i dati in memoria, disabilita questa casellina; noi suggeriamo sempre di cancellare la memoria dopo aver scaricato i dati (lasciarla abilitata).
- **3.** la cartella di salvataggio dati pre-impostata è: C:\Programmi\Aim\LightAnalyzer\Data\test\_xxx.drk; se vuoi selezionare una cartellina personalizzata premi il tasto "Browse";
- **4.** informazioni sul test; inserisci tutte le informazioni relative al test scaricato: nome (necessaria), circuito, veicolo, pilota, campionato ed i commenti (tutte facoltative)
- **5.** salva/cancella; una volta che lo scarico dati è terminato, come nella figura, clicca su *"Salva"* per salvare i dati o su *"Annulla"* per non salvarli.

<span id="page-13-0"></span>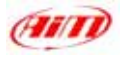

## **Analizzare i dati scaricati**

Dopo lo scarico dei dati, puoi analizzare gli stessi. Lancia **Light Analyzer;** apparirà la schermata di **Figura 31**:

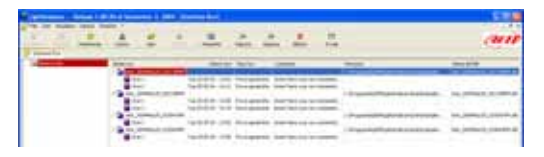

**Figura 31 –** Finestra gestione run

A destra dello schermo sono elencati tutti i test disponibili.

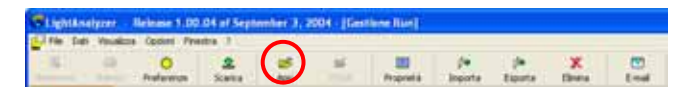

**Figura 32 -** Barra degli strumenti superiore

Per caricare un test selezionalo e clicca sul tasto Apri sulla barra degli strumenti superiore (cerchiato in **Figura 32**).

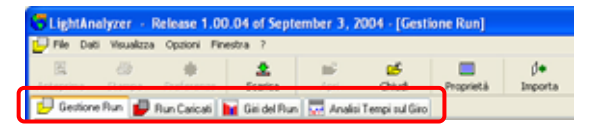

**Figura 33 –** Barra degli strumenti Run

Appare la barra strumenti Run, fatta di 4 fogli (vedi **Figure 33**).

#### **Versione 1.00**

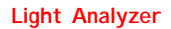

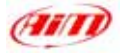

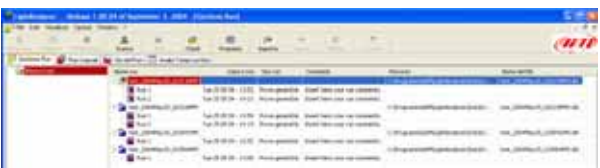

#### **Figure 34 – Foglio** Run Manager

## **Foglio Run Manager**: (**Figura 34**)

Mostra tutti i run (aperti e non)

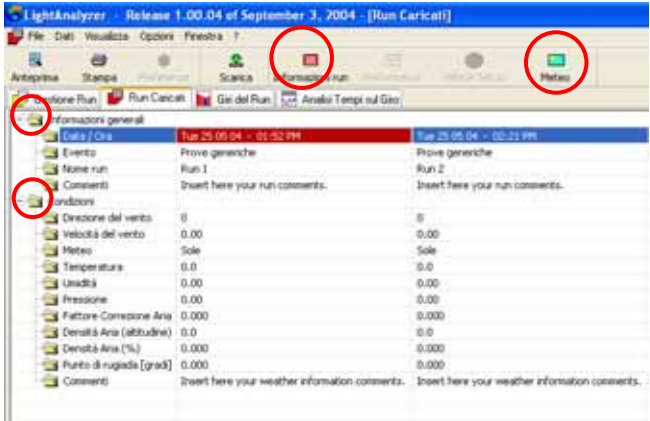

**Figura 35 -** Foglio Run caricati

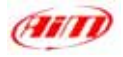

## **Foglio Run caricati**: (vedi **Figura 35**)

Mostra le informazioni disponibili relative al test caricato. Per inserirne altre, clicca sulle cartelle principali (Informazioni Generali e condizioni) o sulle due icone relative, tutte cerchiate in **Figura 35**; appariranno le finestre di **Figure 36** e **37**.

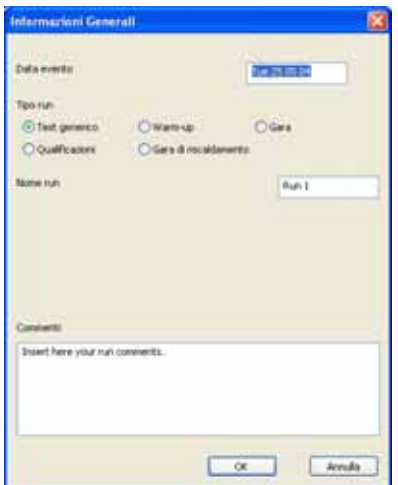

**Figura 36 –** Finestra informazioni generali

Finestra *Informazioni Generali*. Ti permette di inserire informazioni relative al test: data, tipo di run, nome del run, commenti.

#### **Versione 1.00**

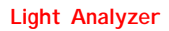

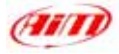

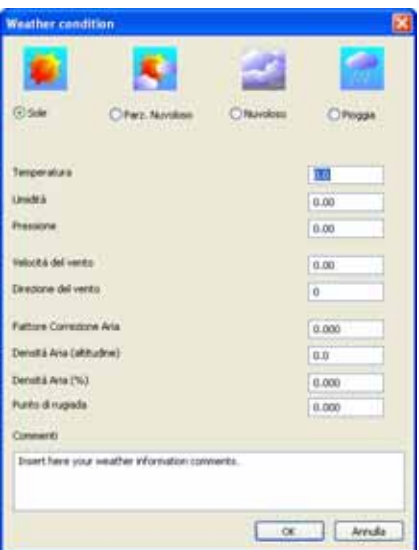

**Figura 37 –** Finestra meteo

Finestra *Meteo*. Ti permette di inserire le informazioni sulle condizioni meteorologiche: temperatura, umidità, pressione, velocità e direzione del vento, fattore correzione aria, densità dell'aria (altitudine), densità dell'aria (%), punto di rugiada, commenti.

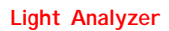

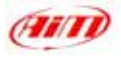

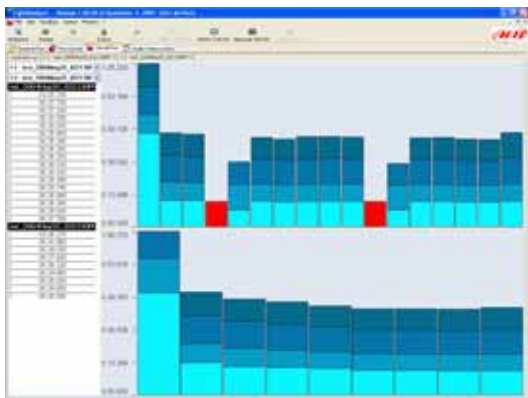

**Figura 38 –** Finestra giri del run – foglio confronto run

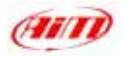

**Il foglio Giri del run** mostra, a destra, tempi sul giro e, a sinistra, gli istogrammi dei giri. Ha tanti fogli quanti sono i run caricati più uno di confronto run (**Figura 38**). I giri possono essere abilitati / disabilitati cliccandoci sopra sulla parte sinistra dello schermo o cliccando sui tasti *"Abilita Disabilita"* sulla barra degli strumenti superiore. L'istogramma si può mostrare /nascondere cliccando sui tasti *"Mostra tutti giri"* / *"Nascondi tutti giri" sulla barra degli strumenti superiore*. I run si possono chiudere cliccando sul tasto *"Chiudi"* sulla barra degli strumenti superiore.

**Nota**: le tonalità di blue si riferiscono agli intertempi ed il rosso indica un giro senza split. Questi colori sono pre-impostati.

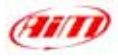

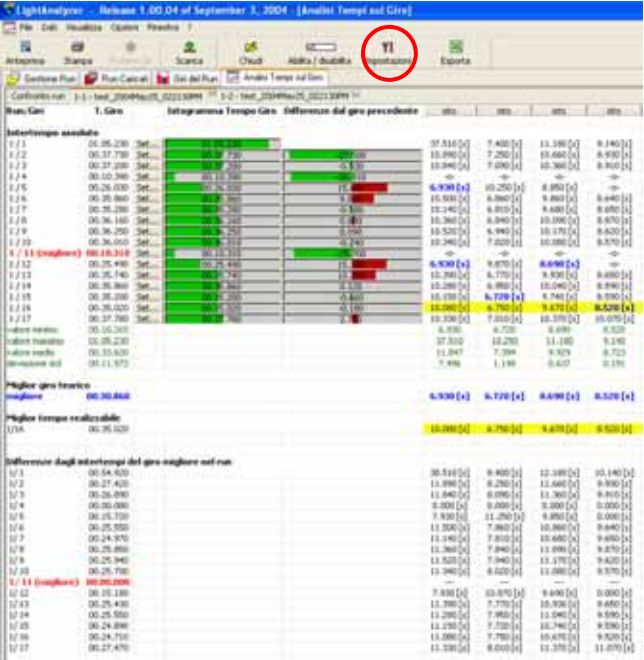

**Figure 39 -** finestra analisi tempi sul giro – foglio test

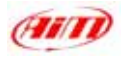

**Foglio analisi tempi sul giro**: questo foglio mostra tutte le informazioni relative ai run caricati; come il foglio giri del run ha tanti fogli quanto sono i run caricati più un foglio confronto run. Qui trovi la spiegazione di un foglio Analisi tempi sul giro.

Sulla sinistra del foglio ci sono gli "Intertempi assoluti", mentre nella parte centrale ci sono gli istogrammi Tempo sul giro e differenze dal giro precedente. Nella parte destra del foglio vedi tutti gli intertempi (la cui somma fa il tempo di un giro). Questi tempi possono essere mostrati come cifre (come in **Figura 39**) o come istogrammi. Per vederli come istogrammi, clicca sul tasto *"Isto"* in alto alla colonna dell'intertempo che vuoi vedere come istogramma.

Gli intertempi scritti in blue sono quelli che fanno il miglior giro teorico. Infatti la loro somma è il miglior giro teorico (scritto in blue nella colonna a sinistra dello schermo di **Figura 39**). Le celle gialle indicano il miglior giro realizzabile. Tutte le impostazioni sono personalizzabili. Per farlo premi il tasto *"Impostazioni"* sulla barra degli strumenti superiore (cerchiato in **Figure 39**). Apparirà la finestra di **Figure 40**.

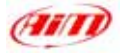

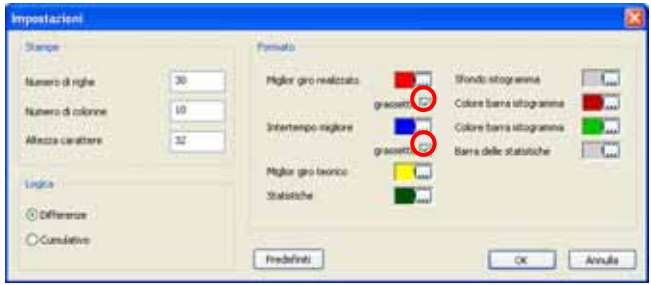

**Figure 40 –** Finestra impostazioni

Dove:

- Riquadro *Stampe* imposta l'area di stampa (numero di righe e colonne, altezza del carattere);
- Riquadro *Logica* imposta la logica usata per mostrare gli intertempi: si possono mostrare come singoli intertempi (differenze) o come tempi cumulativi (cumulativo)
- Riquadro *Formato*: imposta colori e stili dei caratteri e degli istogrammi; essi sono personalizzabili; per cambiare un colore clicca sul tasto a destra di ogni colore ed apparirà una finestra colori; per cambiare uno stile abilita/disabilita le caselline cerchiate in **Figura 40**.

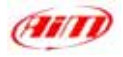

**Inoltre** tutti i test si possono esportare in formato Microsoft Office Excel cliccando sul tasto *"Esporta"* sulla barra degli strumenti superiori (cerchiato in **Figura 41**).

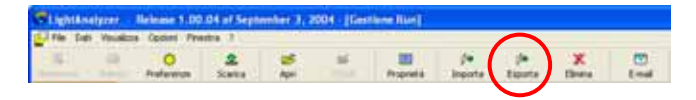

**Figura – 41 Light Analyzer** barra degli strumenti superiore